# **Vancouver Cherry Blossom Festival**

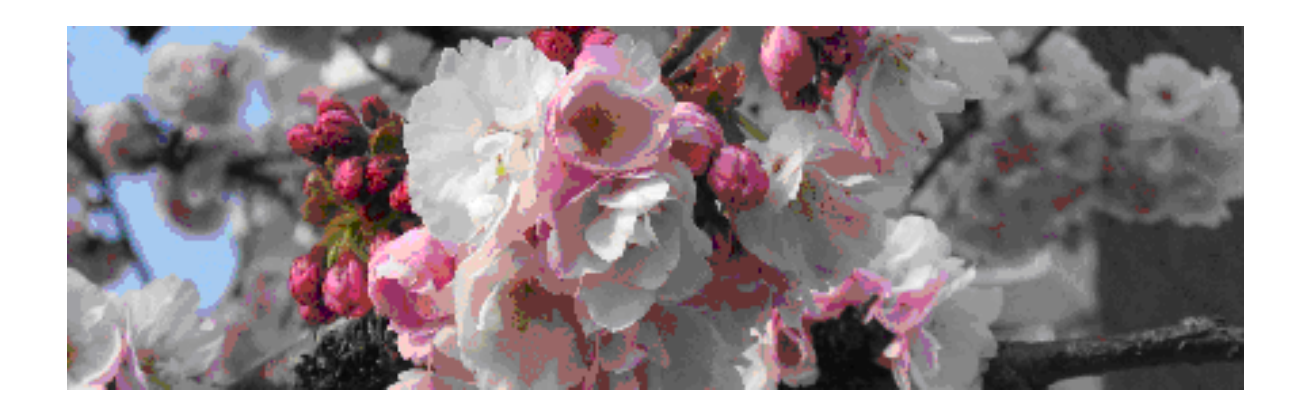

# **Cherry Scout Handbook**

**Updated March 22, 2015**

#### What's important

This handbook gives new scouts an idea of how to take pictures and share them with festival participants.

#### **The most important thing:**

#### **Enjoy the blossoms**

The only other important things:

- ❖ Record where your photos were taken
- Put your photo information in your photo names
- Find the **Manage Attachments** button

And last:

Remember to click **Submit Reply**, when you finish your posting on the forum.

The rest are details.

Author: Wendy Cutler Scout Co-ordinator, Vancouver Cherry Blossom Festival http://vcbf.ca/education/scout-corner

#### **Table of Contents**

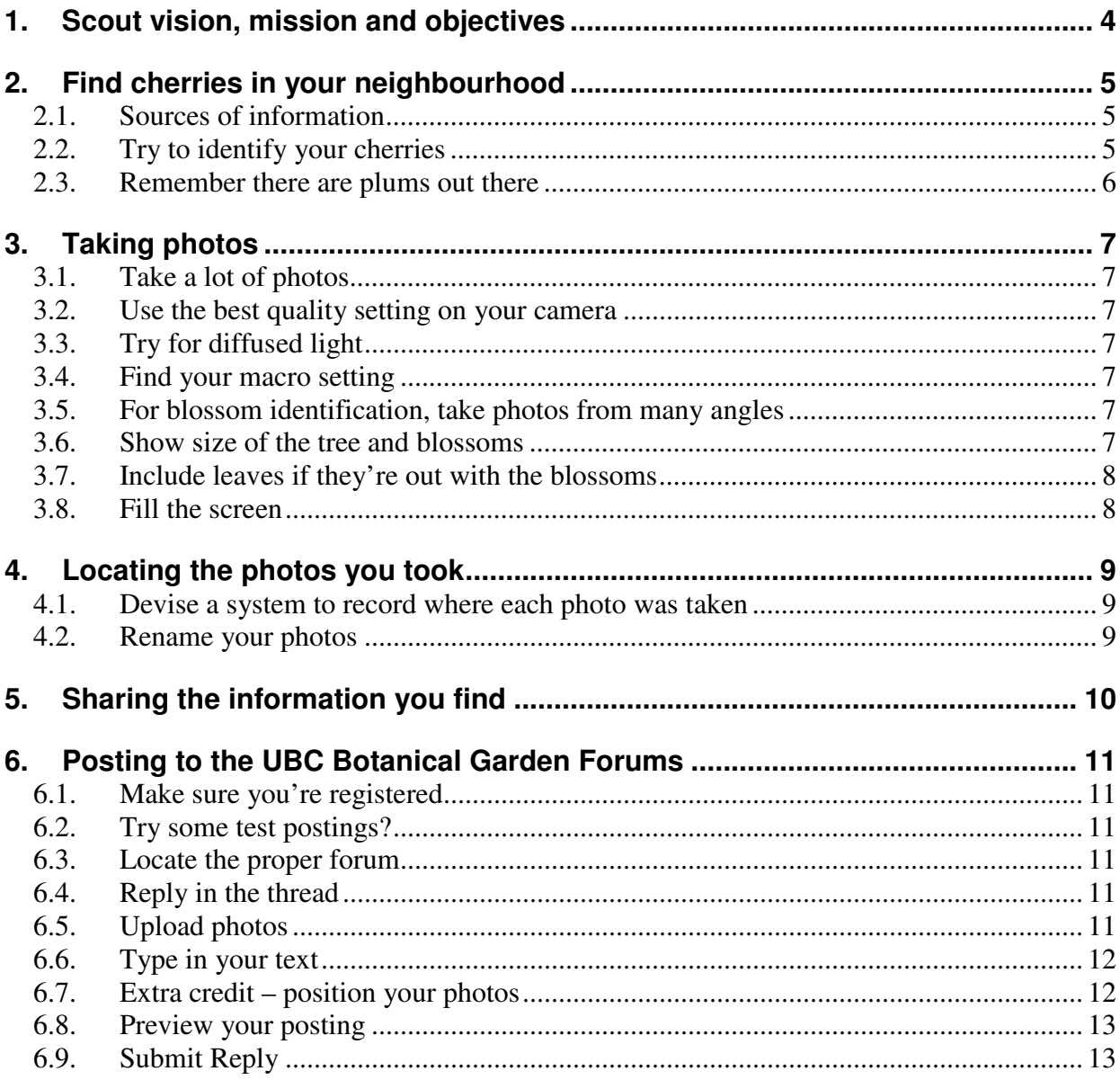

# **1. Scout vision, mission and objectives**

#### **1. Vision**

The cherry scouts are the eyes of the festival.

#### **2. Mission**

Provide on-time, reliable and dependable information on cherry blossom viewing and cherry tree locations for Vancouver Cherry Blossom Festival activities.

## **3. Objectives**

Report on the festival favourites coming into peak bloom in the coming week, with description and photos. Reports will be on time, reliable and dependable.

Report on potential future festival favourite locations, and suggest interesting walks in each neighbourhood.

Locate and identify trees of interest, to contribute to official inventories of trees.

Bring together a growing number of involved people from the community. Help develop their knowledge and reporting skills.

So, the scout program is a two-way street. We educate you about cherries by providing Talks and Walks, resource materials like Douglas Justice's *Ornamental Cherries in Vancouver* book, and examples of the cherry cultivars.

In return, you tell us when the trees in your neighbourhood are ready for viewing so that people outside the neighbourhood know when it's worth a trip to go see them.

You also check out your neighbourhood for locations that could be festival favourites for next year. We try to assure that for every favourite selected, there is a photo posted for that location.

An extra bonus is that you get to show off your great photos and meet some of the nicest people. Note the festival slogan: "**There is no stranger under the cherry tree**…", Kobayashi Issa, 1763-1827.

# **2. Find cherries in your neighbourhood**

#### **2.1. Sources of information**

Check out these sources on where to find cherries:

#### **2.1.1. Festival map**

See the festival map at http://maps.vcbf.ca/map/. You can opt to view only certain cultivars or locations or blooming dates.

#### **2.1.2. Lists of trees**

Scout Corner on the vcbf.ca website has lists by location and cultivar. These lists should match the map. You can download the Word document version and sort it to suit your own purposes.

#### **2.1.3. Reports on UBC Botanical Garden Forums**

Look in your **Neighbourhood Blog** on the UBC Botanical Garden Forums for what the scouts found in previous years. Every Vancouver neighbourhood has its own blog. Check the second page, too. For the surrounding areas, there may or may not be a blog – have a look and remember to check the second page.

If you **subscribe** to the threads that interest you, you will be notified when a new posting has been added. As long as you visit after each notification, you will continue to receive notifications.

To subscribe to a forum, after logging in, click **Forum Tools** on the right side of the bar above the list of threads, and select **Subscribe to This Forum**.

To subscribe to one of the Neighbourhood Blog threads, when you're in the Blog, click **Thread Tools** on the bar above the postings and select **Subscribe to This Thread**.

Also check out the other VCBF forums under the UBC Botanical Garden Forums.

#### **2.2. Try to identify your cherries**

Here are sources to help you identify cherries as you walk or drive around. There are no assigned neighbourhoods – all cherries are fair game.

- 1. Check the festival map by Location is that location already known, with the cultivar identified?
- 2. Check the previous years' postings in the Neighbourhood Blogs. Did someone find it before and was it identified?
- 3. Look for a similar tree, supposed to be blooming at the same time, in Douglas Justice's *Ornamental Cherries in Vancouver*. This book was written for scouts; it shows 35 of the cultivars we know are in the city. But there are more than 35 cultivars in the city – you may have found one not in the book. A note about blooming times in the book: some trees that bloomed in April in 2009 bloomed in February in 2010. The times given in the book are "normal" times – and how often does that happen!? But you can still get an

idea of which trees to expect early and which to expect late, and adjust the times in the book for the situation each year.

- 4. Check the **Ornamental Cherries Forum** on the UBC Botanical Garden Forums.
- 5. Post questions in the Ornamental Cherries Forum , with a title like "What cherry?" followed by a very brief description. Then give a good description, and show a photo of the trees and blossom photos showing as much detail on the front and back of the blossoms as you can.

#### **2.3. Remember there are plums out there**

There are 17,000 plums on Vancouver streets. Try to remember that this is a cherry blossom festival and don't get seduced by the plums. Check out what plums look like:

- 1. In the Plums thread in the Ornamental Cherries Forum .
- 2. In the Plums thread under Neighbourhood Blogs*.* You may post plum photos in this thread if you'd like.

# **3. Taking photos**

We want to show what these trees look like, both to help people find the trees, and to help the festival's Team Sakura decide on the Festival Favourites for next year. As well, if you want help identifying your trees, you'll need good photos. Here are some tips.

## **3.1. Take a lot of photos**

If you're trying to get a blossom photo, many of them will not be in focus. Take a lot of photos so you end up with at least one good shot.

## **3.2. Use the best quality setting on your camera**

If you want to zoom in on a section of your photo, you will need to use the highest quality setting on your camera. That setting helps ensure that the cropped photo will still look good. Also, you might take a great photo and want to print an enlargement.

Remember, you can always reduce the resolution of your photos. But if you don't capture the image at the best resolution possible, there's nothing you can do about it later.

## **3.3. Try for diffused light**

Bright sunlight often washes out the colour in photos, or shows up as white reflected off the petals. You can usually get better colour on a bright but slightly overcast day. Try holding your hand or a book over the flower to block out the sun.

#### **3.4. Find your macro setting**

Make sure you know how to take close-up photos that are in focus. Usually, that means using your camera's Macro setting. Often, you can access that easily with a single click somewhere on a camera dial.

#### **3.5. For blossom identification, take photos from many angles**

Try to get the front of the blossoms, the back of the blossoms to show the sepals, some buds to show their colour and shape, the stems to show their arrangement and length.

## **3.6. Show size of the tree and blossoms**

There's a ruler on the inside back cover of the *Ornamental Cherries* booklet. Either make a note of the blossom size, or include the ruler next to the blossom in your photo. Maybe have a person, one who doesn't mind his/her photo being on the forum, standing next to the tree to indicate the relative size of the tree. Or, make a note of how tall it is in relation to buildings nearby.

#### **3.7. Include leaves if they're out with the blossoms**

Leaves are an identifying feature of cherry trees. Are the leaves out or not with the blossoms? The colour and size of the leaves, what the edges look like, what the backs look like, and whether there are hairs on the leaf tops or bottoms are also important.

#### **3.8. Fill the screen**

For just pretty pictures, the subject should fill the whole screen. If half your photo is a driveway, crop that out.

# **4. Locating the photos you took**

Recording the locations of your photos is the most important and hardest part. You have to consistently follow a system that you set up.

#### **4.1. Devise a system to record where each photo was taken**

Suggestions for systems:

- 1. Remember to write down every photo number and the location where that photo was taken.
- 2. Or, use your camera as part of the system. For instance, always take a photo of the street sign first, then take photos of the tree next, then photos of the blossoms.

Whatever you decide, make it a rule and follow it. You'd be surprised how hard it is to tell where the photos were taken, even if they're in your own neighbourhood that you think you know so well.

## **4.2. Rename your photos**

Rename your photos while they are still in your directory surrounded by the other photos you took and while you still remember what you saw and where you were. One day's photos look much like the next day's. We particularly want to know the date, where you were, and your name. If you know the cultivar name, include that. Here's the standard format:

#### 20090302\_NicolaPendrell\_Whitcomb\_Cutler\_1023.jpg

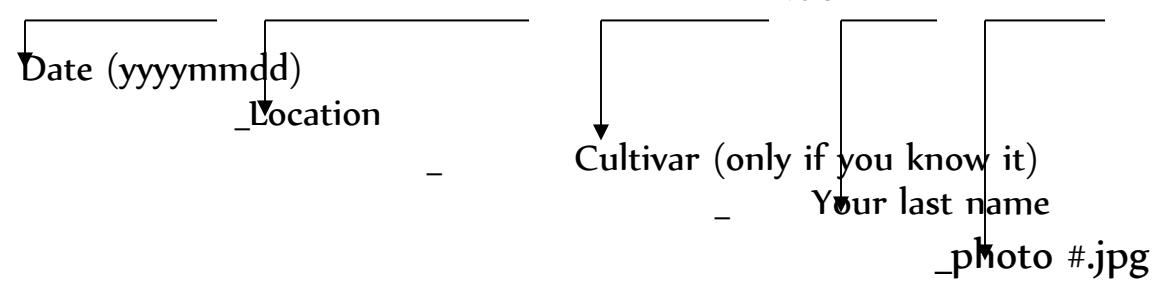

For location, name the street the tree is on first, then the cross street. There's usually no need to include "st", "ave", "dr", or "east" or "west" indicators.

## **5. Sharing the information you find**

Scouts share their findings by posting them on the UBC Botanical Garden forums. The specific forum to post your information and photos on is Neighbourhood Blogs Forum. Look for the Neighbourhood Blogs thread for the neighbourhood where the trees live, and click **Post Reply** inside that thread.

Festival flickr.com account: If you have a lot of photos and want to reach more people, you can also post your photos on the festival flickr.com account, in the **vcbf\_cherry\_scout** album. That's the logon id; get the password from the Scout Co-ordinator.

# **6. Posting to the UBC Botanical Garden Forums**

Here are instructions for posting your information and photos on the forums. You don't have to worry about doing everything correctly. . The scout co-ordinator and the forum manager and administrators have the ability to correct most problems. You can check the How To Use the Forums forum to see if what you want to know is answered there.

#### **6.1. Make sure you're registered**

Click **Register** at the upper right of any forum posting. One of the first posts in any forum is usually "Plans for the Forum" and includes a link to instructions on how to register.

Once you register, you have to sign in every time to do any posting and to ensure your display options are working. You can tick a box that says "remember me" if you're not working on a public computer.

#### **6.2. Try some test postings?**

There is a Test Bed area where you can test how to do your postings. Click the UBC Botanical Garden Forums link at the top of the first box at the top of the page – **Test Bed** will be listed as one of the forums you can click on.

#### **6.3. Locate the proper forum**

The list of our forums is at

http://www.ubcbotanicalgarden.org/forums/forumdisplay.php?f=277

Click on the Neighbourhood Blogs forum

http://www.ubcbotanicalgarden.org/forums/forumdisplay.php?f=278

Select the Neighbourhood where the tree lives. The forums are sorted by the neighbourhood with the most recent posting at the top. If you're having trouble finding the neighbourhood blog, you can click the Thread link above the list to sort them alphabetically by neighbourhood name.

The postings under the forums are called *threads*. Each thread has postings on the same topic that are *tied together* under that thread title.

#### **6.4. Reply in the thread**

- Navigate to the favourite you're reporting on or to the neighbourhood blog for the tree location.
- Click **Post Reply**. The system will take you to a screen called Reply to Thread.

#### **6.5. Upload photos**

**Make sure you have already renamed your photos** to the scout standard naming convention. Photos take a while to load, so it saves some time to get the upload process started and do your

typing while they're uploading. You do not have to resize your photos, as the system will do that for you. The Manage Attachments page shows the maximum size upload. If you want to resize your photos, make sure that you keep the photo display dimension to about screen size. If you don't know how to do that, better to let the system do the resizing.

- To attach photos, scroll down and click **Manage Attachments**. A new window will open. Note that clicking the paper clip icon is sometimes *not* the same thing.
- Go to Upload File from your Computer. You can select up to three files at a time. If you have more than three, repeat the process.
- Click Browse… and the **File Upload** window opens. Locate your photo, highlight it and click **Open.** You will see the file location you selected now inserted into the first Browse line in the upload window. For up to two more photos, do the same with the next two **Browse…** buttons.
- After you have added up to three photos, click **Upload** . When the photos have uploaded, the three lines next to Browse will be cleared and your files will be listed in **Current Attachments**. If you change your mind or upload the wrong file, click **Remove** to remove the file.

When all your files have uploaded, click **Close this window** at the upper right.

**Important**: this window only works for this one posting. If you leave it open and use it by accident for another posting, your files will not be connected to that posting. Make sure that you click **Close this window** after each posting.

#### **6.6. Type in your text**

On the Reply to Thread screen, the title area will already be filled in with the title of the favourite or neighbourhood blog thread. You can fill in this section while your photos are uploading.

• Type what you want to say, something like "These 'Accolade' trees on Beach Avenue at Thurlow are worth a visit now". There are formatting buttons you can use if you want.

## **6.7. Extra credit – position your photos**

You can ignore this section totally and your postings will be fine.

If you want to have

Some text like "these trees with white blossoms are at  $2<sup>nd</sup>$  and Larch..." and then have

Photos of the 2nd and Larch trees here

And then you want "these trees with pink blossoms are at  $3<sup>rd</sup>$  and Larch" and then have

Photos of the 3<sup>rd</sup> and Larch trees,

you can use the paper clip to position, or what the system calls "attach" the photos you have finished uploading.

- To position photos that you have uploaded in the Manage Attachments window, position your cursor on a new line (should be a separate line) and click the **paper clip** on the Reply to Thread toolbar. This will drop down a list of the uploaded photos.
- Locate the first photo you want where your cursor is and click it. You will see a code like [ATTACH]123456[/ATTACH]. For another photo on the same line, position your cursor after that code, press the space bar to leave a little space, and click the paper clip again.

Note that you will not see your photos in this window, just the attach codes.

#### **6.8. Preview your posting**

Once all your photos have uploaded and you've typed everything in, you can preview your posting if you want to see what it will look like with the formatting and photos.

**Big Warning**: You will get very frustrated if you forget to click **Submit Reply** after you do your preview. It will look like you have finished because your posting is there, but it is NOT REALLY THERE YET when you are doing a preview.. It will all disappear forever if you forget you're just in preview. If you're forgetful, then perhaps you shouldn't do previews.

To preview your posting,

- Click on **Preview Post** underneath the area where you typed your text. What you see will look just like a posting, but it is *not* the posting. One of the bars at the top will say Preview and you will see the formatted text you typed. Under that, will be another bar that says Reply to Thread that looks like the box you originally typed into.
- You can make changes in this Reply to Thread box, and then you can click **Preview Post** again.

## **6.9. Submit Reply**

You must remember to do this (third time for this warning!), otherwise everything you did will be lost.

• When you're ready to submit your post, click the **Submit Reply** button under the text entry area. You will see your posting as the latest one in the thread.